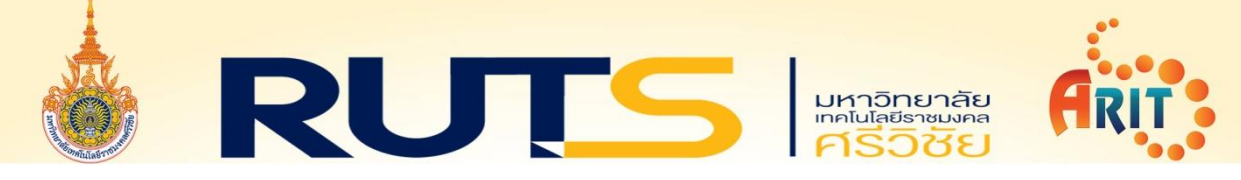

## ขั้นตอนการติดตั้งโปรแกรม ESET Endpoint Security ส าหรับ Windows **7SP1, 8, 8.1, 10**

๑. ดับเบิ้ลคลิกไฟล์ติดตั้ง EES ๘.๑.๒๐๓๑.๐

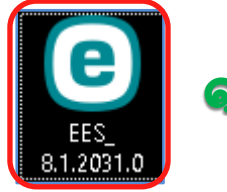

2. คลิก ด าเนินการต่อ

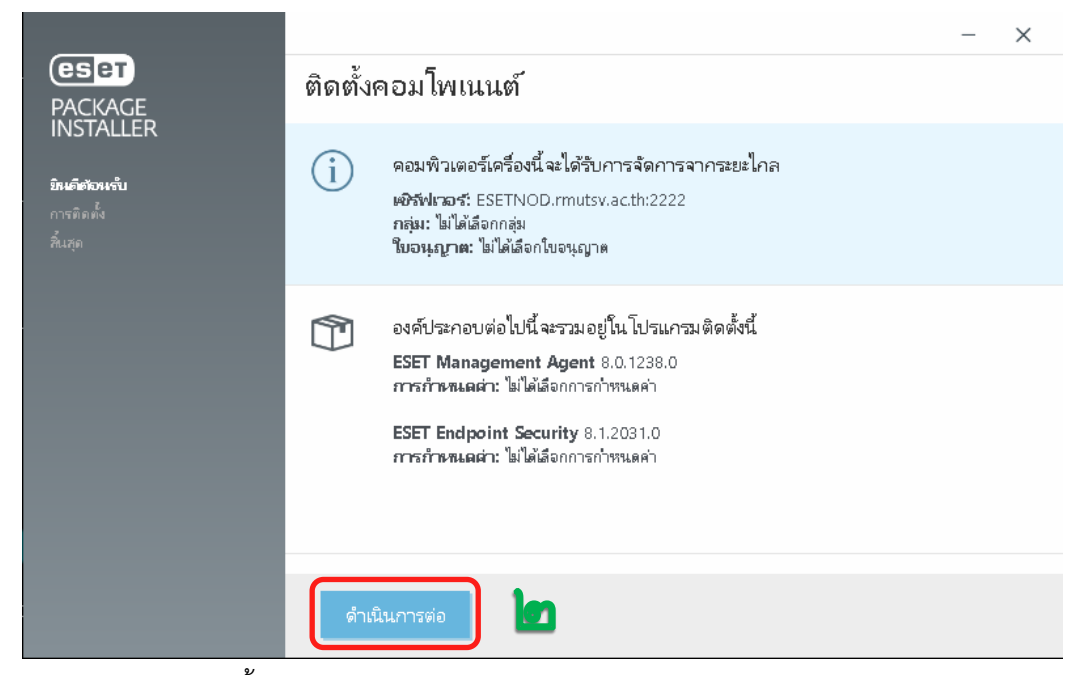

3. โปรแกรมท ำกำรติดตั้ง ESET Management Agent อัตโนมัติ

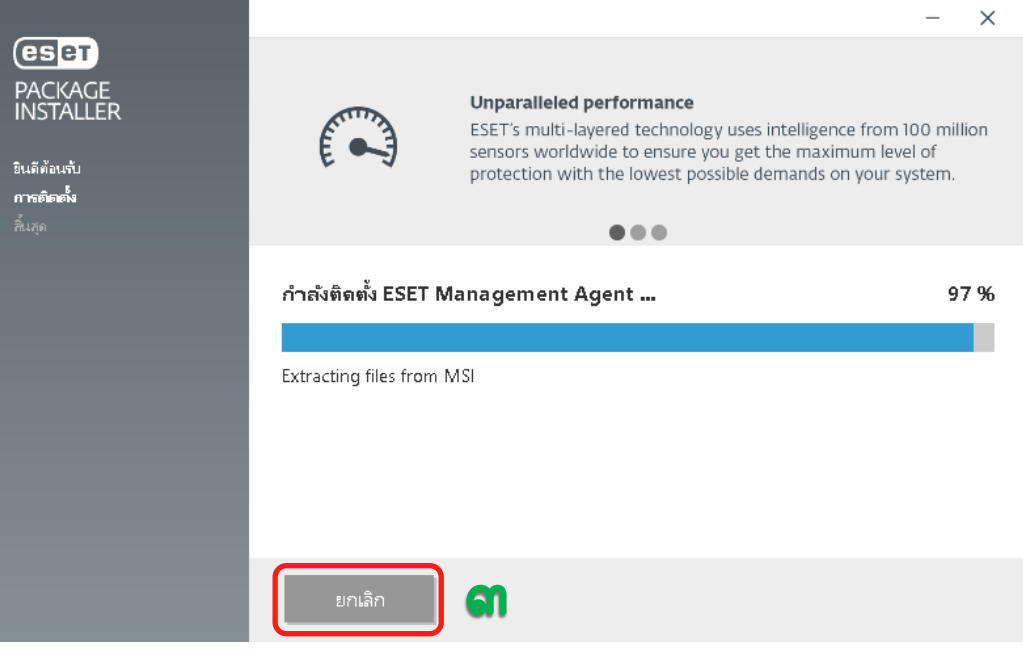

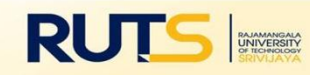

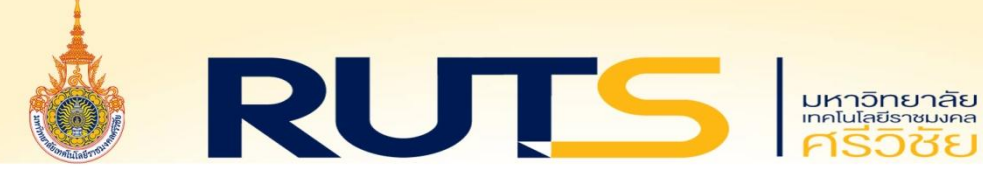

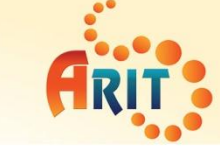

## $\ll$  โปรแกรมทำการติดตั้ง ESET Endpoint Security อัตโนมัติ

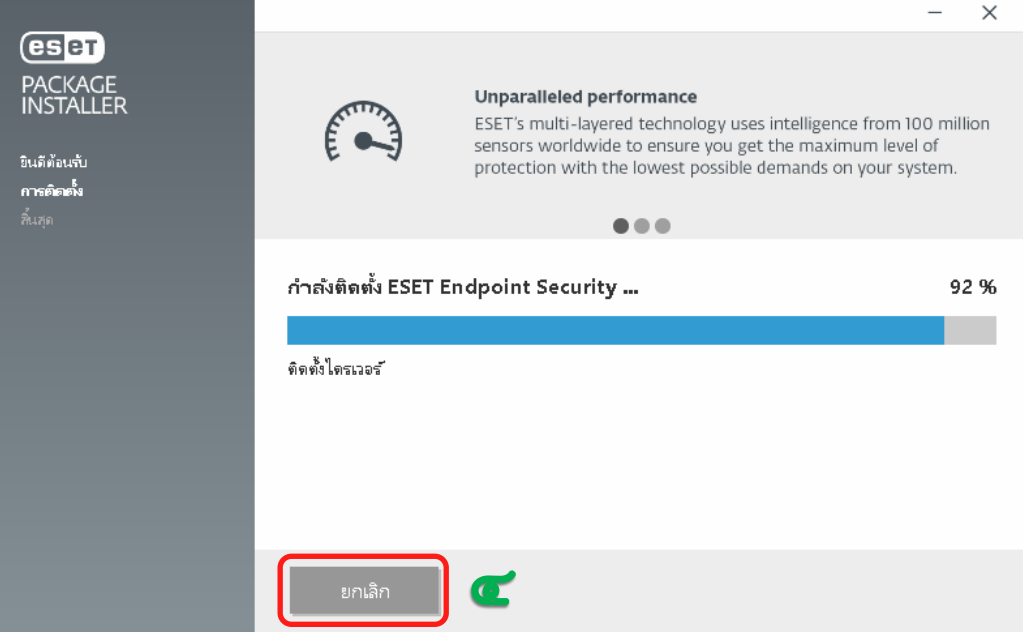

5. ขั้นตอนกำรติดตั้งเสร็จสมบูรณ์ คลิก เสร็จ และ Restart เครื่องคอมพิวเตอร์

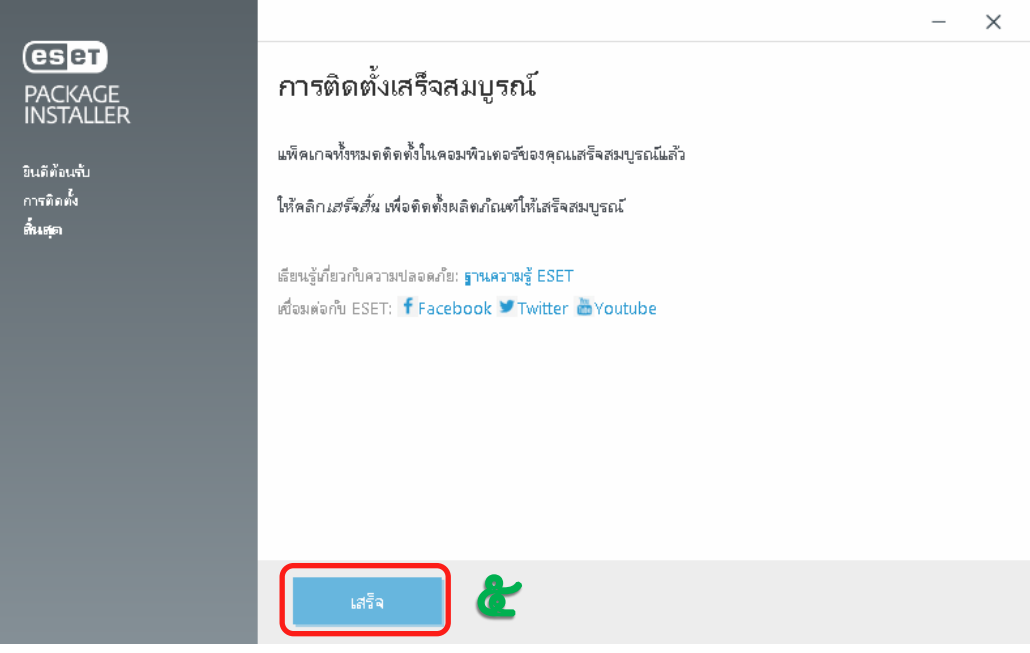

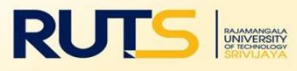

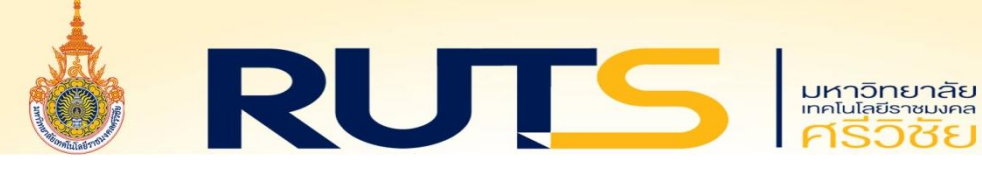

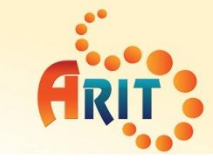

6. โปรแกรม ESET Endpoint Securityจะได้รับ Licenseอัตโนมัติ

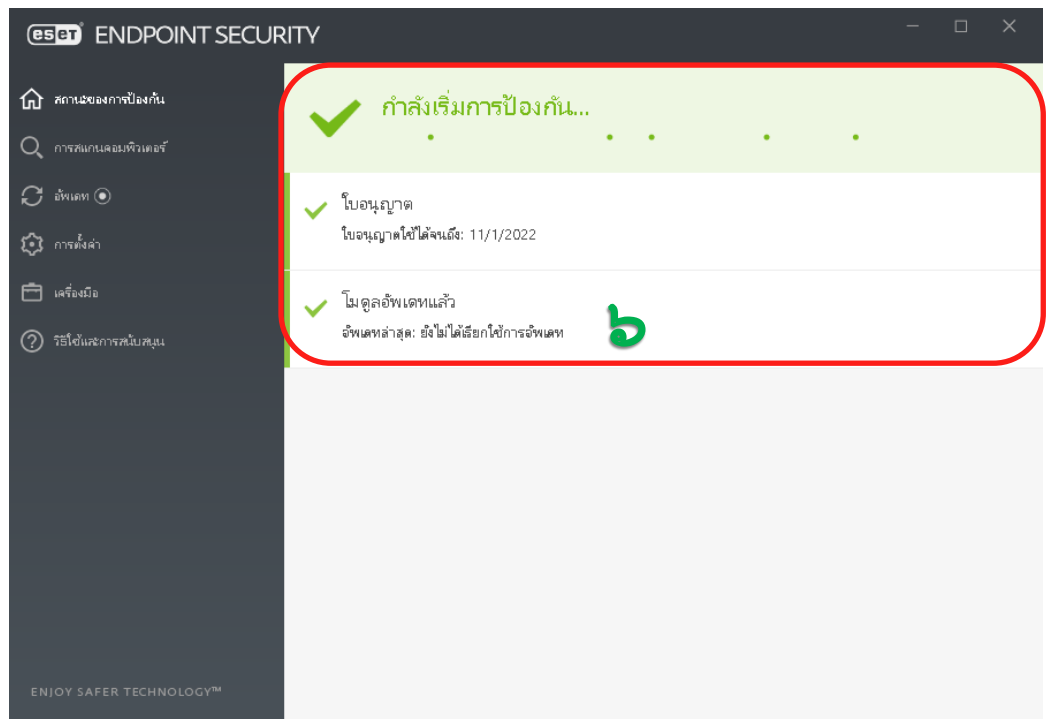

7. โปรแกรม ESET Endpoint Security เชื่อมต่อและปรับปรุงฐำนข้อมูลไวรัสอัตโนมัติ

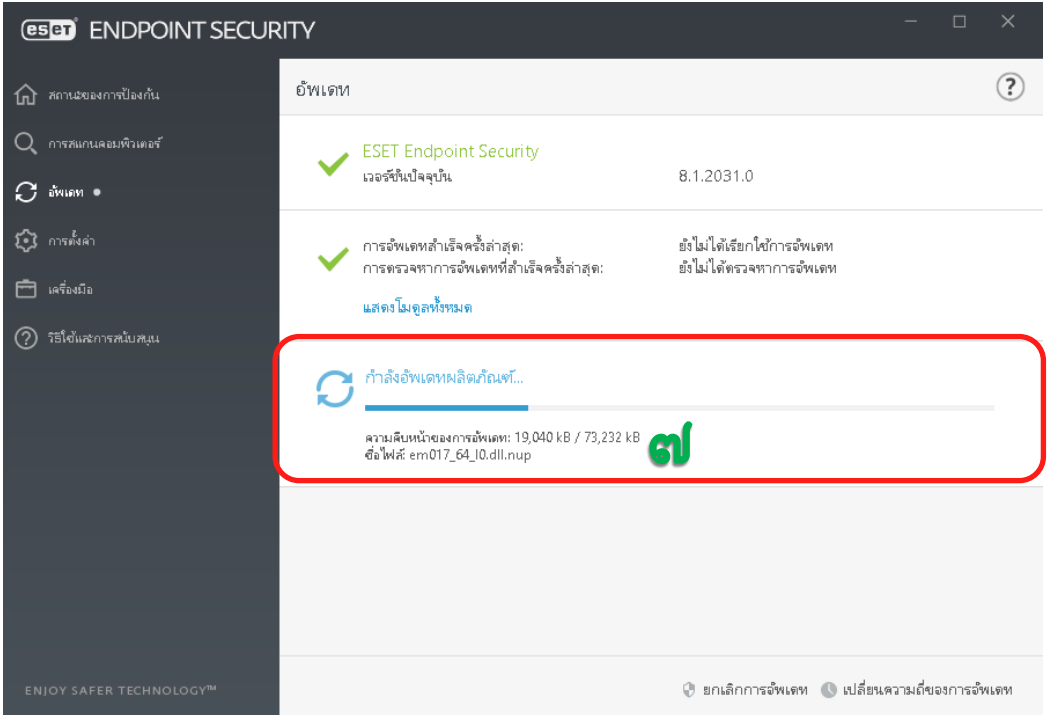

8. มีปัญหำในกำรติดตั้งโปรแกรม ESET Endpoint Security สำมำรถติดต่อได้ที่ โทรศัพท์ : o-๗๔๓๑-๗๑๐๐ ต่อ ๑๑๖๐ - ๑๑๖๑, ๓๐๓๐ หรือ IP Phone : ๓๙๑๘ ติดต่อผ่านเพจ สำนักวิทยบริการและเทคโนโลยีสารสนเทศ มทร.ศรีวิชัย

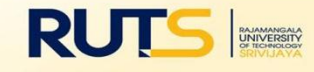